# Configurazione delle impostazioni PNP su uno switch  $\overline{a}$

## **Obiettivo**

L'installazione di nuovi dispositivi di rete o la sostituzione di dispositivi può essere costosa, dispendiosa in termini di tempo e soggetta a errori se eseguita manualmente. In genere, i nuovi dispositivi vengono prima inviati a una struttura centrale di gestione temporanea in cui i dispositivi vengono disimballati, collegati a una rete di gestione temporanea, aggiornati con le licenze, le configurazioni e le immagini corrette e quindi imballati e spediti alla posizione di installazione effettiva. Una volta completate queste procedure, gli esperti devono recarsi presso le sedi di installazione per eseguire l'installazione. Anche negli scenari in cui i dispositivi sono installati nel certificato di assenza di obiezioni (NOC) o nel centro dati stesso, gli esperti potrebbero non essere sufficienti per il numero di dispositivi in questione. Tutti questi aspetti contribuiscono a ritardare l'installazione e ad aumentare i costi operativi.

La soluzione Plug-in-Play di Cisco riduce i costi associati all'installazione e all'installazione di dispositivi di rete, aumenta la velocità dell'installazione e riduce la complessità delle installazioni senza compromettere la sicurezza. Utilizzando la soluzione Plug-in-Play di Cisco, è possibile eseguire installazioni zero-touch degli switch in diversi scenari e percorsi di distribuzione.

In questo documento viene spiegato come configurare le impostazioni PNP sullo switch.

## Dispositivi interessati

- Serie Sx250
- Serie Sx350
- Serie SG350X
- Serie Sx550X

### Versione del software

● 2.3.5.63

### Configura impostazioni PNP

Passaggio 1. Accedere all'utility basata sul Web e scegliere Avanzate dall'elenco a discesa Display Mode (Modalità di visualizzazione).

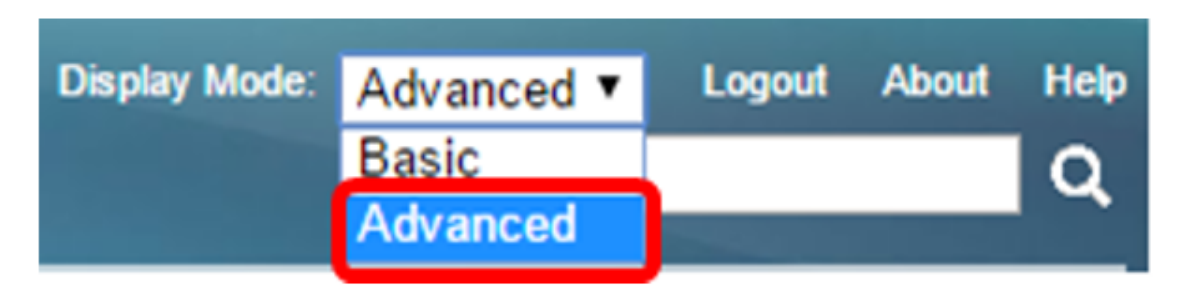

Nota: Le opzioni di menu disponibili possono variare a seconda del modello di dispositivo.

Nell'esempio viene usato SG350X-48MP.

Passaggio 2. Scegliere Amministrazione > PNP > Impostazioni PNP.

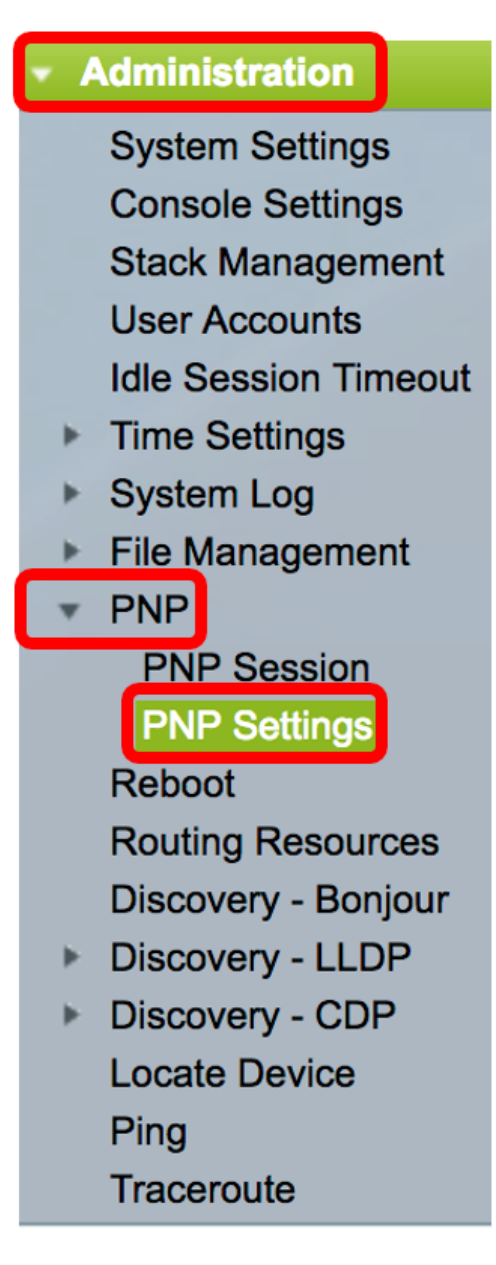

Passaggio 3. (Facoltativo) Selezionare la casella di controllo Abilita nell'area Stato PNP per abilitare PNP.

Nota: Questa funzione è attivata per impostazione predefinita.

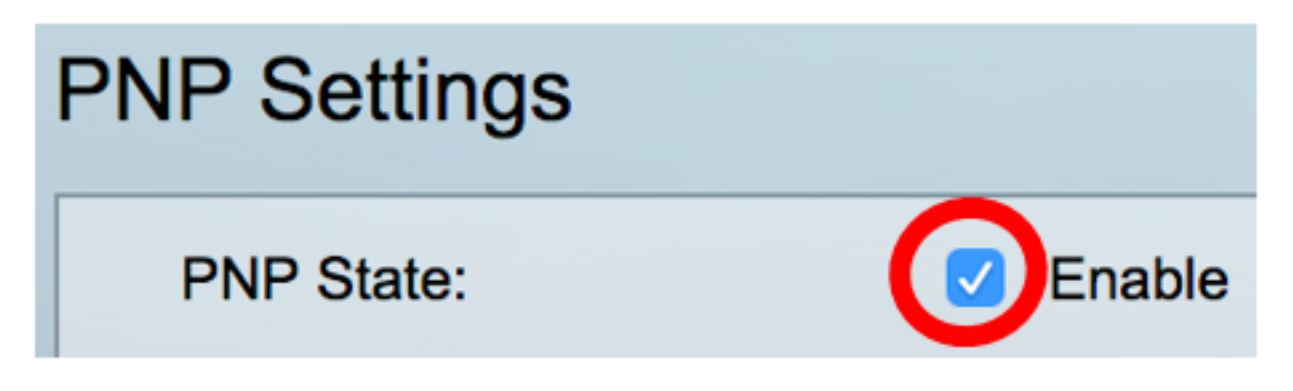

Passaggio 4. Scegliere una delle opzioni seguenti per individuare le informazioni di configurazione

relative al protocollo di trasporto da utilizzare, all'indirizzo del server PNP e alla porta TCP da utilizzare:

● Impostazioni predefinite: se si sceglie questa opzione, le impostazioni PNP vengono derivate dall'opzione DHCP 43. Se alcune o tutte le impostazioni non vengono ricevute dall'opzione DHCP 43, vengono utilizzati i seguenti valori predefiniti: protocollo di trasporto predefinito HTTP, nome DNS pnpserver per il server PNP e porta correlata a HTTP o HTTPS.

Nota: Quando si seleziona l'opzione Impostazioni predefinite, tutti i campi della sezione Trasporto PNP sono disattivati. Se si sceglie questa opzione, andare al [passaggio 11](#page-3-0).

● Impostazioni manuali — imposta manualmente il protocollo da utilizzare per il trasporto PNP. Il valore predefinito è la porta 80 per HTTP. In questo esempio viene scelta questa opzione.

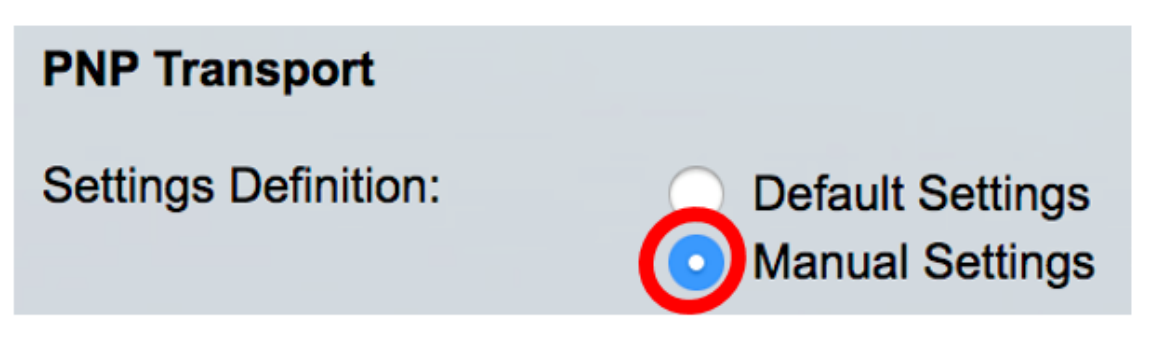

Passaggio 5. (Facoltativo) Immettere il numero della porta TCP nel campo Porta TCP. Questa opzione viene immessa automaticamente dal sistema: 80 per HTTP e 443 per HTTPS. nell'esempio, viene usata la porta predefinita 80.

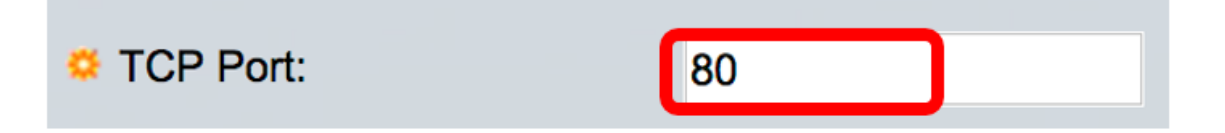

Passaggio 6. (Facoltativo) Scegliere se specificare il server PNP per indirizzo IP o per nome.

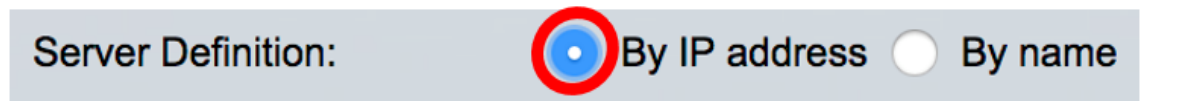

Nota: Nell'esempio, viene scelto By IP address.

Passaggio 7. (Facoltativo) Fare clic sul pulsante di opzione Versione IP desiderata.

Le opzioni sono:

- Versione 6 indica il tipo di indirizzo IPv6.
- Versione 4 indica il tipo di indirizzo IPv4. Se si sceglie questa opzione, andare al [passaggio 10](#page-3-1).

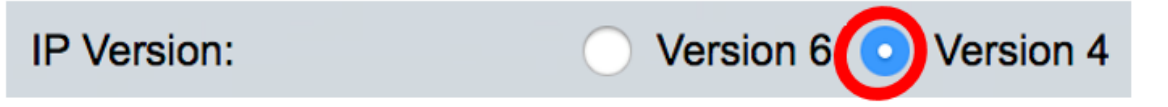

Passaggio 8. (Facoltativo) Se nel passaggio 7 è stato scelto il tipo di indirizzo IP versione 6, fare clic sul tipo di indirizzo IPv6 desiderato.

Server IPv6 Address Type: (O) Link Local

Le opzioni sono:

- Collegamento locale indica che l'indirizzo IPv6 identifica in modo univoco l'host su un singolo collegamento di rete.
- Globale indica che l'indirizzo IPv6 è un unicast globale visibile e raggiungibile da altre reti. Se si sceglie questa opzione, andare al [passaggio 10](#page-3-1).

Global

Nota: In questo esempio viene scelto Collega locale.

Passaggio 9. (Facoltativo) Se si sceglie il tipo di indirizzo IPv6 locale del collegamento, scegliere un'interfaccia locale del collegamento dall'elenco a discesa Interfaccia locale del collegamento.

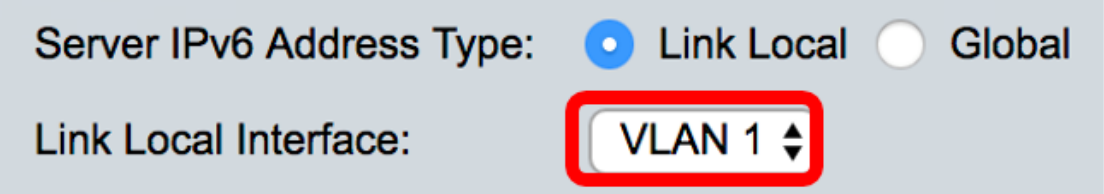

Nota: nell'esempio, viene scelta la VLAN 1.

<span id="page-3-1"></span>Passaggio 10. Immettere l'indirizzo IP o il nome del server SNTP. Il formato dipende dal tipo di indirizzo selezionato.

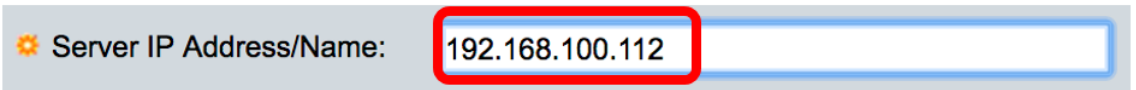

Nota: Nell'esempio, 192.168.100.112 è l'indirizzo IP usato.

<span id="page-3-0"></span>Passaggio 11. Configurare le informazioni utente da inviare nei pacchetti PNP inviati al server. Selezionate una delle seguenti opzioni:

- Impostazioni predefinite quando si seleziona questa opzione, il nome utente e la password PNP vengono impostati dall'opzione DHCP 43. Se si seleziona questa opzione, andare al [passaggio 14](#page-4-0).
- Impostazioni manuali Consente di configurare manualmente il nome utente e la password PNP. In questo esempio viene scelta questa opzione.

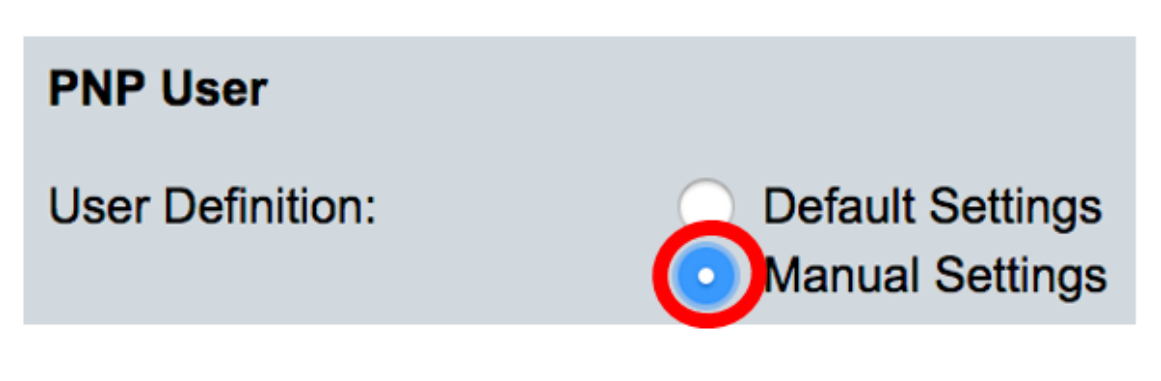

Passaggio 12. Nel campo Nome utente, immettere il nome utente da immettere nei pacchetti PNP.

nell'esempio viene usato cisco.

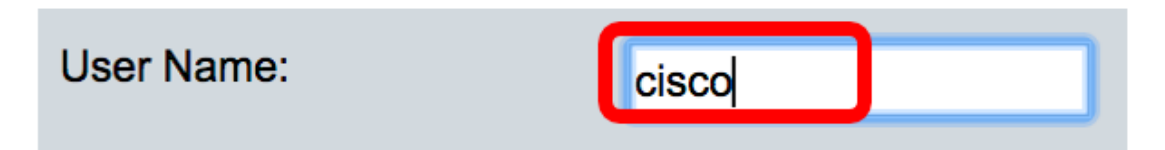

Passaggio 13. Nel campo Password, immettere la password in formato crittografato o non crittografato.

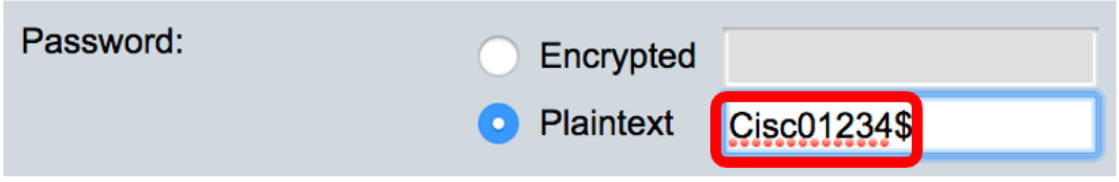

Nota: Nell'esempio viene scelto Testo normale e viene immessa la password Cisco01234\$.

<span id="page-4-0"></span>Passaggio 14. Configurare l'intervallo di riconnessione in secondi prima di tentare di riconnettere la sessione dopo la perdita della connessione. In questo esempio, viene scelto Usa predefinito che ha il valore predefinito di 30 secondi.

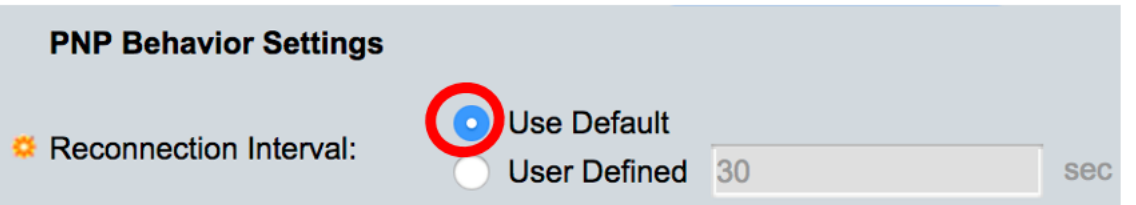

Passaggio 15. Nel campo Timeout individuazione immettere il tempo di attesa in secondi prima di tentare di nuovo il rilevamento dopo un errore di rilevamento del server PNP. Il valore predefinito è 60 secondi.

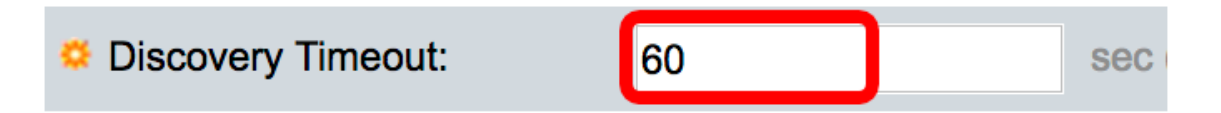

Passaggio 16. Nel campo Fattore esponenziale timeout, immettere il valore che attiva il tentativo di individuazione moltiplicando il valore di timeout precedente per un valore esponenziale e applicando il risultato come timeout (se il valore è inferiore al valore di timeout massimo). Nell'esempio viene utilizzato il valore predefinito 3.

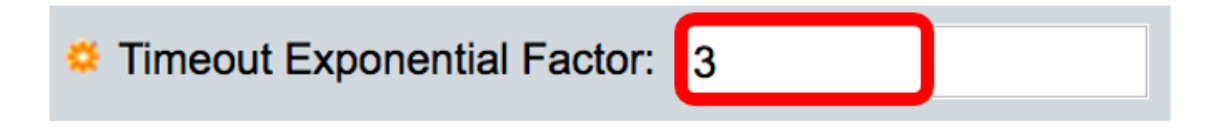

Passaggio 17. Immettere il valore massimo di timeout nel campo Max Discovery Timeout. Il valore deve essere maggiore del valore di timeout di individuazione.

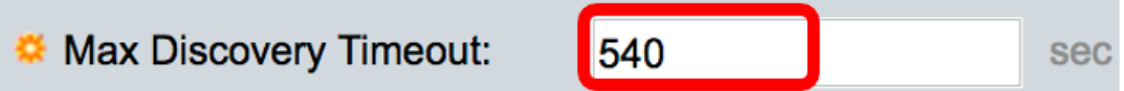

Passaggio 18. Nel campo Timeout watchdog, immettere l'intervallo di tempo di attesa per una risposta da un Plug and Play o da un file server durante una sessione PNP attiva, ad esempio durante un processo di download di file. nell'esempio viene usato un tempo di 60 secondi.

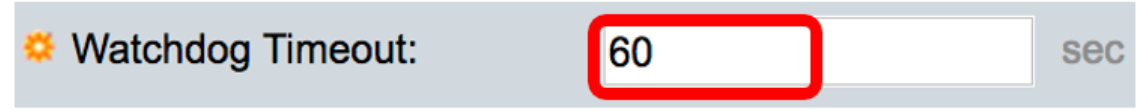

Passaggio 19. Fare clic su Applica per salvare le impostazioni configurate.

Passaggio 20. (Facoltativo) Fare clic su Save per salvare le impostazioni configurate nel file della configurazione di avvio.

Save cisco Language: Port Gigabit PoE Stackable Managed Switch **PNP Settings** Success. To permanently save the configuration, go to the File Op **PNP State:**  $\blacksquare$  Enable **PNP Transport Settings Definition: Default Settings Manual Settings C** TCP Port: 80 (Range: 1 - 65535, De **Server Definition:** By IP address a By name **IP Version:** Version 6 Version 4 Server IPv6 Address Type: . Dink Local C Global Link Local Interface: VLAN 1  $\div$ **C** Server IP Address/Name: 192.168.100.112 **PNP User User Definition: Default Settings C** Manual Settings User Name: cisco Password: Encrypted ROZ8xIG/Z6y1iBQgm0 **Plaintext PNP Behavior Settings** Use Default

**C** Reconnection Interval:

Max Discovery Timeout:

C Discovery Timeout:

User Defined 30 sec 60 sec (Range: 1 - 20000 Timeout Exponential Factor: 3 (Range: 1 - 9, Default: sec (Range: 1 - 20000 540

A questo punto, le impostazioni PNP sono configurate correttamente sullo switch.